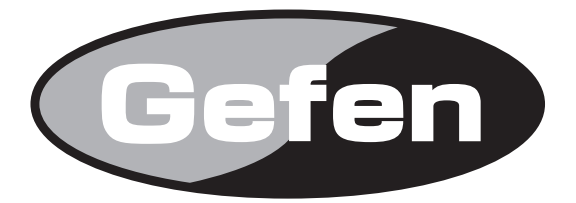

# **HDMI and DVI to 3GSDI Scaler**

# **HDMI/DVI to 3GSDI スケーラー 型番:GEF-HDVI-2-3GSDIS**

# **取扱説明書**

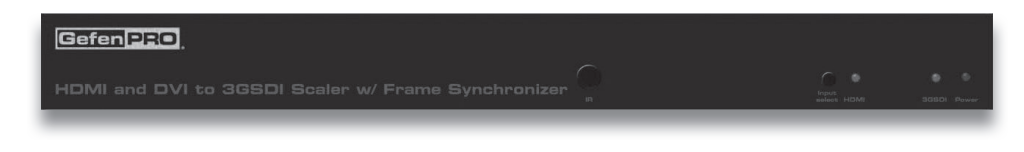

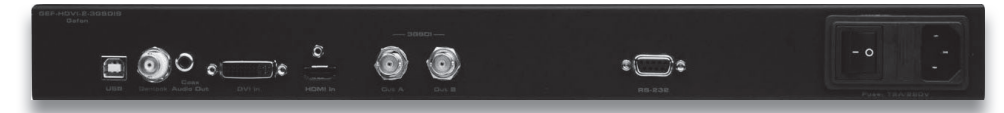

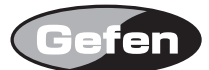

# ■安全上の注意

この度は Gefen 製品をお買いあげいただき、ありがとうございます。機器のセッティングを行う前に、この取扱説明書を十分にお読みください。この説明書に は取り扱い上の注意や、購入された製品を最適にお使いいただくための手順が記載されています。長くご愛用いただくため、製品のパッケージと取扱説明書を 保存してください。

●注意事項は危険や損害の大きさと切迫の程度を明示するために、誤った扱いをすると生じることが想定される内容を次の定義のように「警告」「注意」の二つ に区分しています。

**警告** この表示内容を無視して誤った取り扱いをすると、死亡または重傷を負う可能性が想定される内容です。

- ・必ず付属の電源アダプター、電源ケーブルを使用してください。これ以外の物を使用すると火災の原因となり大変危険です。また、付属の電源ア ダプター、電源ケーブルを他の製品で使用しないでください。
- ・AC100V、50Hz/60Hz の電源で使用してください。異なる電源で使用すると火災や感電の原因となります。
- ・分解や改造は行わないでください。分解や改造は保証期間内でも保証の対象外となるばかりでなく、火災や感電の原因となり危険です。
- ・雷が鳴り出したら、金属部分や電源プラグには触れないでください。感電する恐れがあります。
- ・煙が出る、異臭がする、水や異物が入った、本体や電源ケーブル・プラグが破損した等の異常があるときは、ただちに電源を切って電源プラグを コンセントから抜き、修理を依頼してください。異常状態のまま使用すると、火災や感電の原因となります。

注意 この表示内容を無視して誤った取り扱いをすると、傷害を負う可能性または物的損害が発生する可能性が想定される内容です。

- ・万一、落としたり破損が生じた場合は、そのまま使用せずに修理を依頼してください。そのまま使用すると、火災の原因となることがあります。 ・以下のような場所には設置しないでください。
- 直射日光の当たる場所 / 極度の低温または高温の場所 / 湿気の多い場所 / ほこりの多い場所 / 振動の多い場所 / 風通しの悪い場所
- ・配線は電源を切ってから行ってください。電源を入れたまま配線すると、感電する恐れがあります。また、誤配線によるショート等は火災の原因とな ります。
- ・ご使用にならないときは、安全のため必ず電源プラグをコンセントから抜いてください。火災の原因となることがあります。
- ・廃棄は専門業者に依頼してください。燃やすと化学物質などで健康を損ねたり火災などの原因となります。

# ■目次

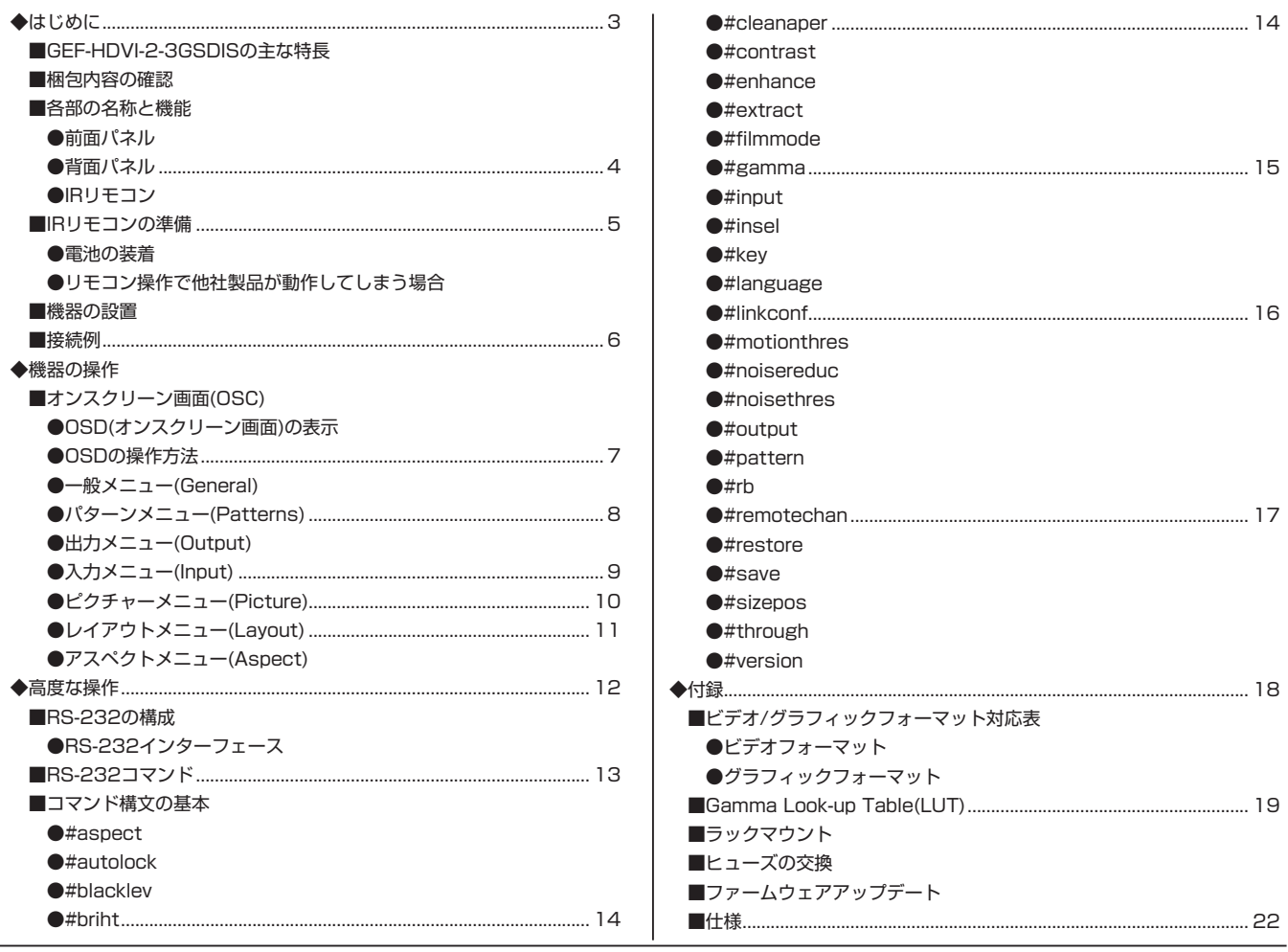

GEF-HDVI-2-3GSDIS 2

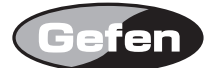

# **◆はじめに**

この度は Gefen、GEF-HDVI-2-3GSDIS をお買い上げいただき、まことにありがとうございます。ご使用の前に、この取扱説明書を最後までお読みいただき、 使用方法をご理解の上、正しく使用してください。

GEF-HDVI-2-3GSDISはHDMI、DVI信号を3G-SDI信号などのSDI信号に変換するコンバーターです。出力解像度を任意の解像度に設定して出力するスケー ラー機能も内蔵しています。

また、本機の設定操作は、内蔵のオンスクリーン画面 (OSD) によって行えます。オンスクリーン画面 (OSD) の操作は、付属の IR リモコンもしくは RS-232 経由で実行可能です。

# ■ GEF-HDVI-2-3GSDIS の主な特長

- ・HDMI 信号、DVI 信号の切り替えは、IR リモコン、RS-232、前面パネル上から実行可能。
- ・入力対応解像度:最大 1920 × 1200(WUXGA)、1080p@60Hz、2K
- ・10-bit ディープカラーに対応。
- ・LPCM7.1ch Dolby TrueHD、DTS-HD Master Audio パススルーに対応。
- ・フレームレート変換機能。
- ・ブラックバースト (bi-level Sync)、三値シンク (tri-level sync) をサポート。
- ・アドバンスドノイズリダクション、ディテールエンハンスメント機能。
- ・カラーバー、クロスハッチのパターン信号を内蔵。
- ・フルスクリーン、パノラミック、レター / ピラー、エクストラクト / クロップの 4 つのアスペクトモードを搭載。
- ・USB 経由でファームウェアアップデートが可能。
- ・RS-232 シリアルコントロールに対応。 ※ HDCP には対応していません。

#### ■梱包内容の確認

万一足りないものがございましたら、購入された販売店までお問い合わせください。

- ・本体
- ・DVI ケーブル (1.8m) × 1
- ・HDMI ケーブル (1.8m) × 1
- ・IR リモコン× 1
- ・電源ケーブル× 1
- ・ラックマウント用金具×一式

# ■各部の名称と機能

# ●前面パネル

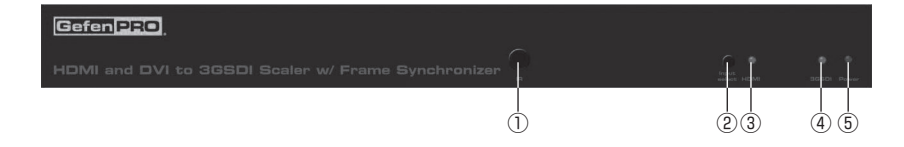

#### ① IR 受光部

IR リモコンからの信号受光部です。

#### ②入力切り替えスイッチ

HDMI 入力と DVI 入力を切り替えます。

#### ③ HDMI インジケーター

HDMI 入力を選択した時に緑色に点灯します。

# ④ 3G-SDI インジケーター

3G-SDI 信号を出力していると緑色に点灯します。

# ⑤電源インジケーター

本体に電力が通電していると点灯します。

③

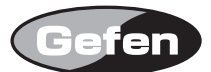

#### ●背面パネル

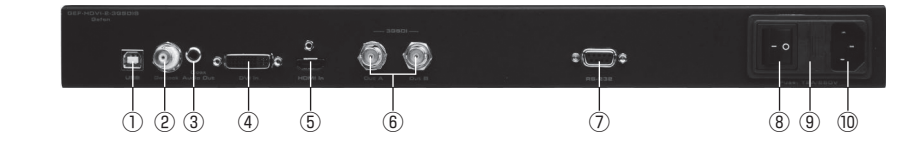

### ① USB 端子

ファームウェアアップデート時に使用します。

#### ② Genlock 端子

外部クロックやリファレンス機器を BNC ケーブルで接続します。

#### ③コアキシャルオーディオ出力端子

外部アンプなどを接続する S/PDIF 出力端子です。

#### ④ DVI 入力端子

DVI ソース機器を接続します。入力は DVI-D のみに対応しています。

#### ⑤ HDMI 入力端子

HDMI ソース機器を接続します。

#### ⑥ 3GSDI(OutA/outB) 出力端子

BNC ケーブルを使用して表示機器と接続します。

#### ⑦ RS-232 端子

RS-232 経由で本機の操作、設定を行う場合に RS-232 対応機器を接続します。

#### ⑧電源スイッチ

本体の ON/OFF を行います。

#### ⑨ヒューズボックス

過負荷を防止するヒューズを格納しています。ヒューズの交換方法は 20 ページを参照してください。

#### ⑩電源端子

付属の電源ケーブルを接続してください。 ① ② ③ ④ ⑤ ⑥ ⑦ ⑧ ⑨ ⑩

# ● IR リモコン

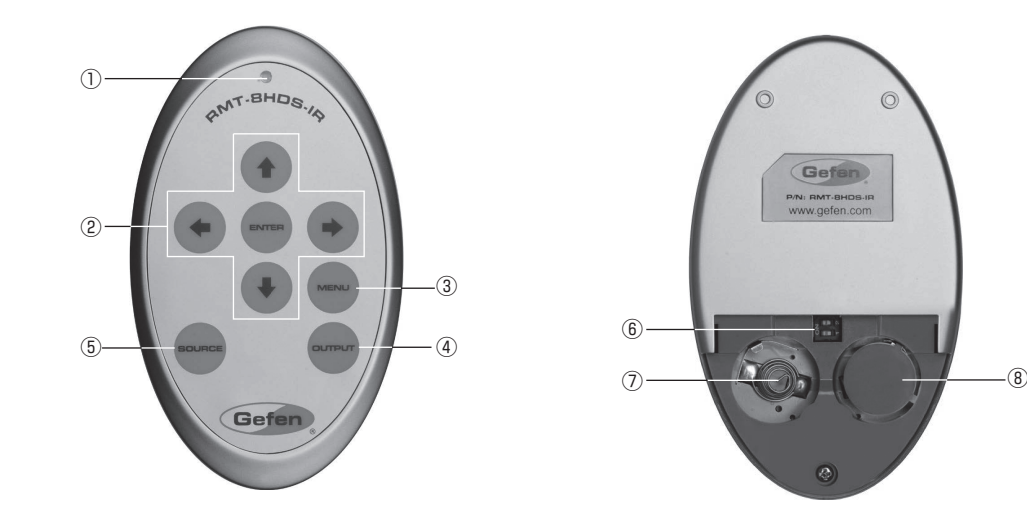

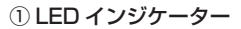

リモコンのスイッチを押すと短く点灯します。

#### ②十字 /Enter スイッチ

オンスクリーン画面 (OSD) を表示している際、カーソルの移動や設定の決定を行います。

#### ③ MENU スイッチ

オンスクリーン画面 (OSD) を表示 / 非表示します。

#### ④ SOURCE スイッチ

入力ソースを HDMI と DVI で切り替えます。

#### ⑤ OUTPUT スイッチ

出力解像度を変更します。詳しくは 8 ページを参照してください。

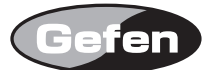

#### ⑥ DIP スイッチ

IR リモコンのチャンネルを設定します。詳しくは以下を参照してください。

#### ⑦電池スロット

電池の+ ( プラス ) 面が見えるように CR2032 タイプ、3V の電池を装着します。

#### ⑧交換電池用スロット

交換用の電池を格納できる空きスロットです。使用する電池は 1 個のみです。

# ■ IR リモコンの準備

#### ●電池の装着

① IR リモコン背面の凸部を下に軽く押しながらスライドさせ、電池カバーを取り外します。

②付属のボタン電池の+極が上に来るようにし、金具のつめが電池を上からホールドする形になるように電池をはめ込んでください。IR リモコンに必要な電池 は 1 つだけです。2 個取り付ける必要はありません。

③電池カバーを閉めます。その後、いくつかのスイッチを押してリモコン上部のインジケーターが一瞬光ることと、IR リモコンの MENU スイッチを押してモニ ターにメニュー画面が表示されるかを確認してください。

※ IR リモコンは複数のスイッチを同時に押したり、切り替え動作を急速に行ったりしないでください。故障の原因となります。

※リモコンに使用するリチウム電池は、CR2032 タイプです。異なる規格の電池を使用すると爆発する危険があります。また、不要となった電池は、各 自治体で定められた方法で処分してください。

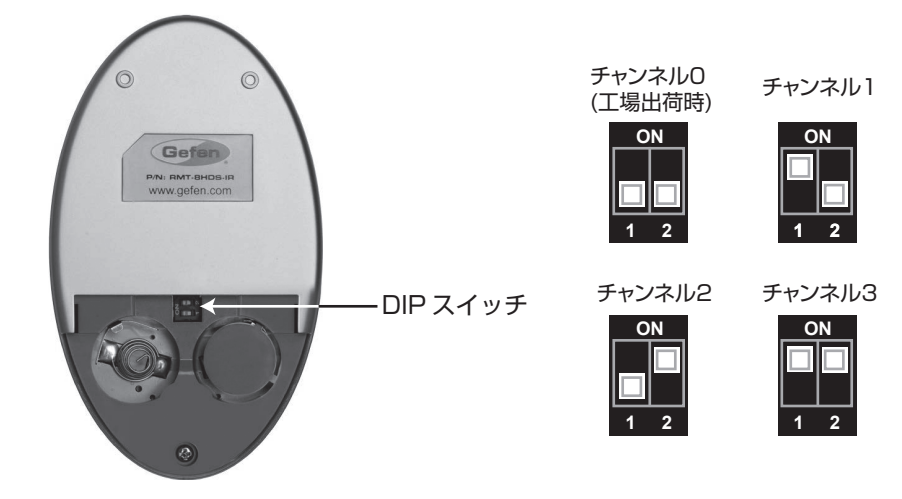

# ●リモコン操作で他社製品が動作してしまう場合

付属のリモコンを操作すると、本機以外の機器が動作してしまう場合があります。これは双方が同一のリモコンコードを使用しているためです。この問題は本 機で使用しているリモコンコードを変更することで解決できます。以下の手順を参照してコードの変更を行ってください。

① IR リモコンの MENU スイッチを押し、OSD( オンスクリーン画面 ) を表示します。

② Input メニューにカーソルを移動し、IR リモコンの↓スイッチを押してください。

③ Input メニュー内の Remote Channel にカーソルを移動し、IR リモコンの→スイッチを押します。

④変更したいリモコンコードを選択し、IR リモコンの Enter スイッチを押してください。

⑤ IR リモコン背面の電池カバーを取り外し、中央にある DIP スイッチを確認してください。

⑥オンスクリーン画面で設定したリモコンコードと同じリモコンコードになるように DIP スイッチを切り替えます。本機は工場出荷時の設定 (1&2=OFF) を含 めて 4 通りのリモコンコードを使用できます。下図を参照して設定を行ってください。

# ■機器の設置

①付属の HDMI ケーブルおよび DVI ケーブルを使用して、コンピューターなどのソース機器の出力を本機の入力に接続します。

② BNC ケーブルを使用して外部クロックなどからの信号を本機の Genlock 端子に接続します。

③コアキシャルケーブルを使用して外部アンプと接続します。

④ BNC ケーブルを使用して本機の 3GSDI 出力を 3G-SDI 表示機器に接続します。

※ Dual Link HD-SDI 接続で 1080P フル HD 表示を行う場合は、OutA、OutB 端子の両方に接続してください。

⑤付属の電源ケーブルを接続します。

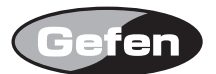

# ■接続例

※機器を運用する際は必ず AC 電源からグラウンドを取ってください。

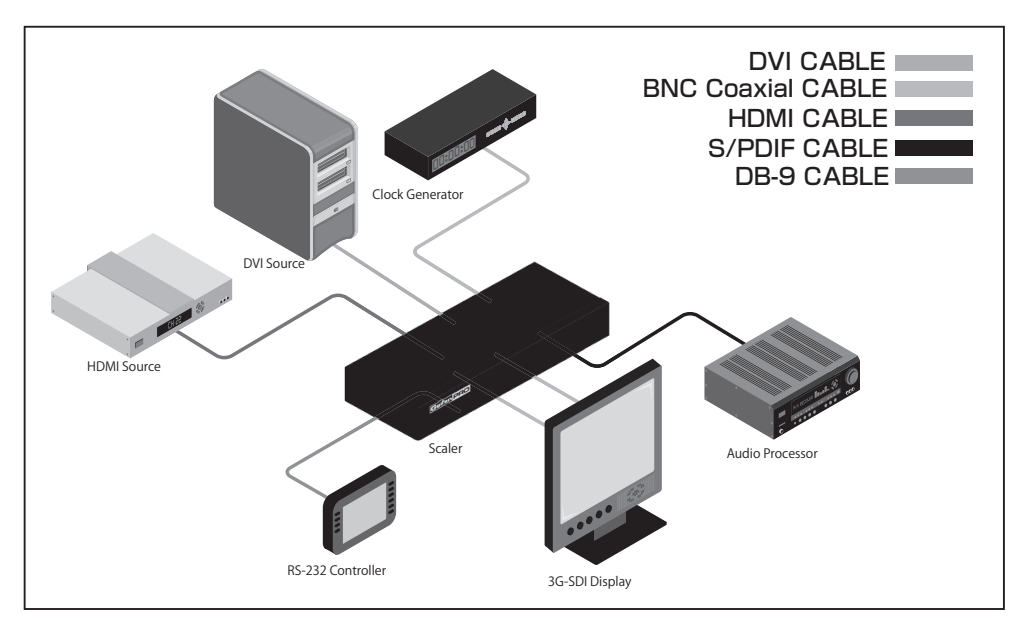

# **◆機器の操作**

# ■オンスクリーン画面 (OSC)

#### ● OSD(オンスクリーン画面)の表示

本機の操作、設定は OSD で行います。OSD は本機とモニターを接続した状態で、IR リモコンの MENU スイッチを押すことで表示できます。もう一度 MENU スイッチを押すと OSD を非表示にします。

OSD には、7 つのメニュー項目があり、各メニュー項目内に複数の設定項目があります。OSD を表示させるとまず初期画面が表示され、画面下部には常時、 入力解像度と出力解像度が表示されます。

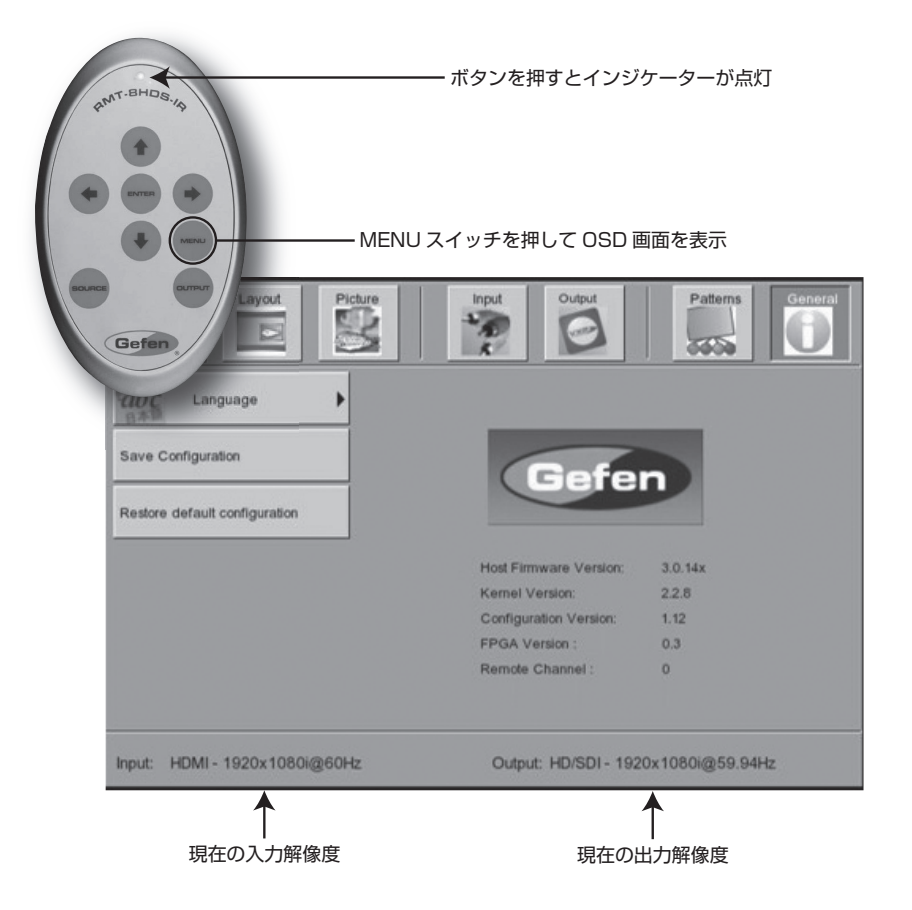

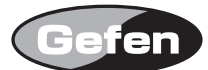

# ● OSD の操作方法

IR リモコンの十字スイッチを押すことでカーソルを移動できます。ほとんどのメニュー項目にはサブメニューがあり、サブメニューを持つ項目を選択すると 自動的に、オプションメニューが展開されます。

サブメニューにはチェックマークが記されている項目があり、そのチェックマークで有効 / 無効などを表しています。十字スイッチで項目を選択し、ENTER スイッチを押して変更を決定します。

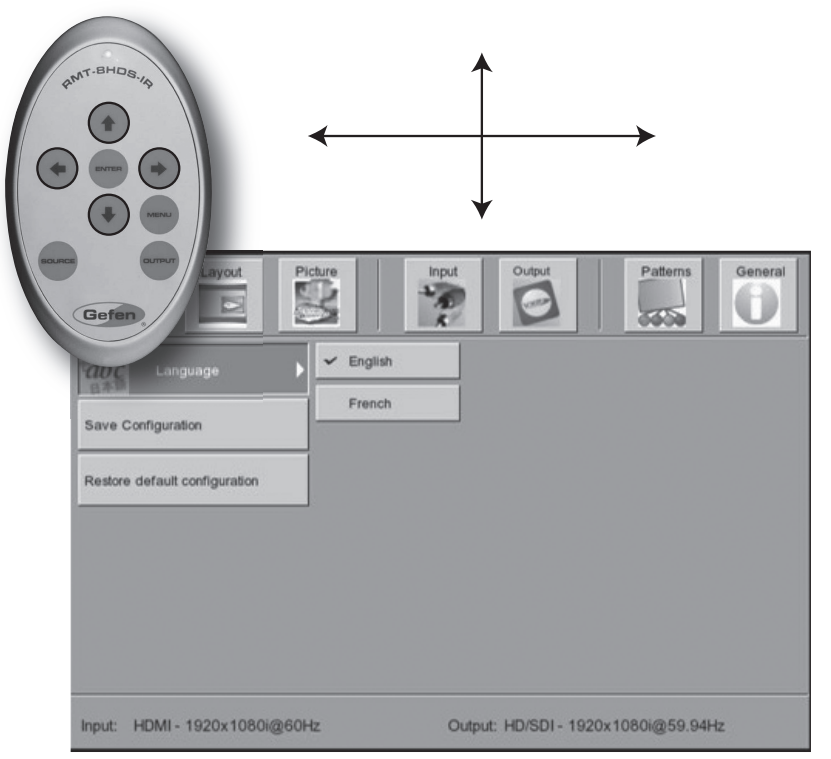

●一般メニュー (General)

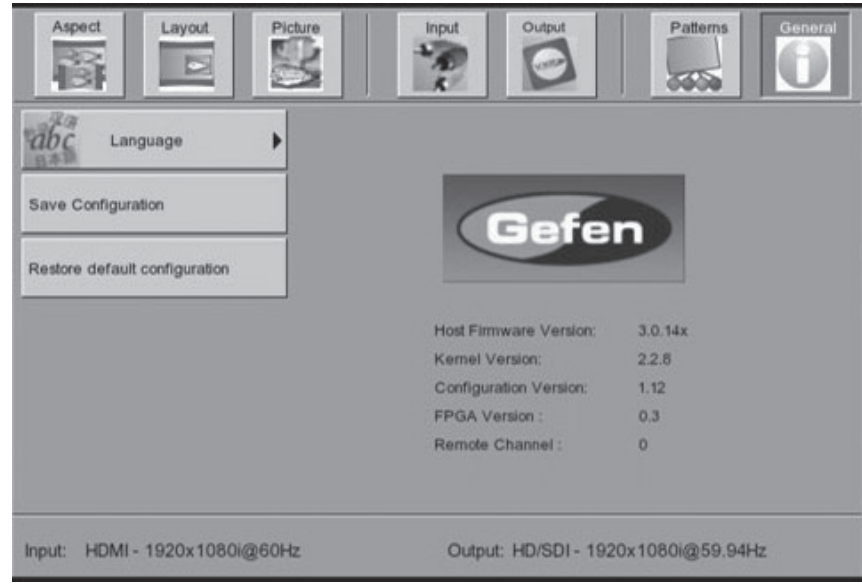

・Language

OSD メニューの言語を設定します。希望する言語 ( 英語またはフランス語 ) を選択し、ENTER スイッチを押して設定を変更します。

#### · Save Configuration

本機で設定した様々な内容を保存できます。

#### •Restore default configuration

本機の設定状態を工場出荷時の状態に戻します。

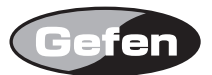

# ●パターンメニュー (Patterns)

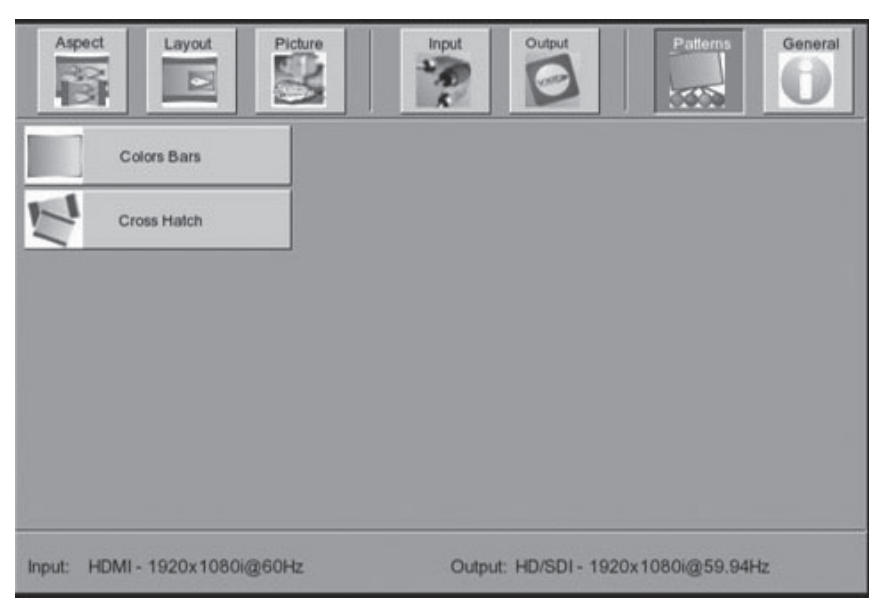

#### ・Color Bars

本機に内蔵された SMTEP bar パターンを表示できます。Color Bars にカーソルを合わせて ENTER スイッチを押してください。カラーバーパターンを有効 にしている場合は、ビデオ入力の画像は表示機器に表示されません。

#### ・Cross Hatch

本機に内蔵された Cross Hatch パターンを表示できます。Cross Hatch にカーソルを合わせて、ENTER スイッチを押してください。クロスハッチパター ンを有効にしている場合は、ビデオ入力の画像は表示機器に表示されません。

### ●出力メニュー (Output)

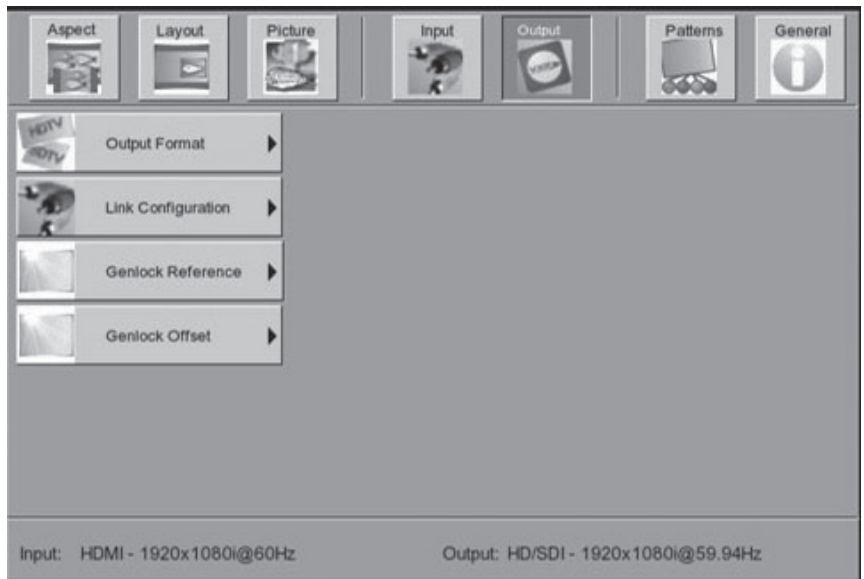

# ・Output Format

出力解像度を選択します。18 ページの「ビデオ / グラフィックフォーマット対応表」に記載された解像度を選択できます。

#### ・Link Configuration

カラースペースに関するリンク構成を選択します。Dual link SDI または、HD-SDI の場合は、YCbCr もしくは RGB を選択可能です。

出荷時は、Single Link YCbCr 4:2:2 が設定されています。3GSDI 信号を使用する場合は 3GSDI Level A が使用されます。3G Level B は、1 つの 3GSDI 接続に組み合わされた 2 つの 1.5Gbp/S 信号をサポートします。

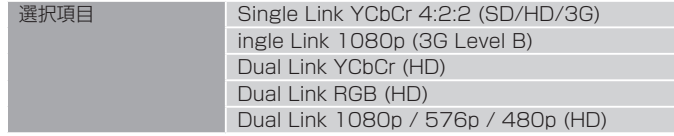

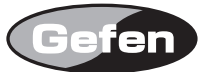

#### ・Genlock Reference

ゲンロックモードの設定を行います。

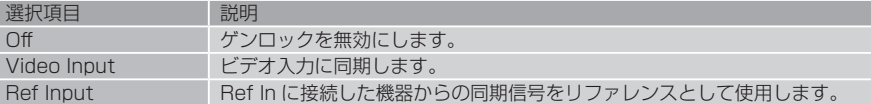

# ・Genlock Offset

出力ラインおよび出力ピクセルを調整します。

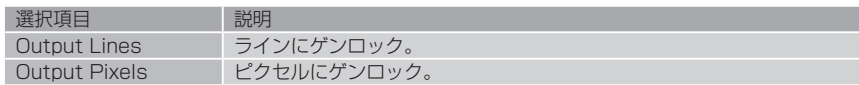

# ●入力メニュー (Input)

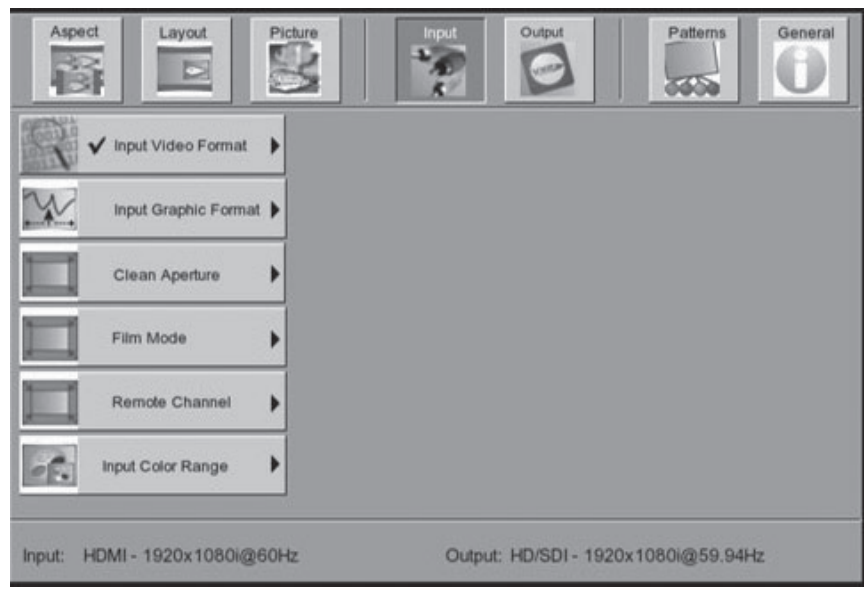

#### ・Input Video Format

入力信号の解像度、タイミングを選択します。出荷時は Auto Detect が選択されており、入力信号の解像度、タイミングを自動検知します。OSD メニュー の下に表示される SD、HD フォーマットが選択可能です。

#### ・Input Graphic Format

入力信号の解像度、タイミングを選択します。出荷時は Auto Detect が選択されており、入力信号の解像度、タイミングを自動検知します。OSD メニューの 下に表示される SD および VESA フォーマットが選択可能です。

#### ・Clean Aperture

クリーンアパーチュアのサイズとポジションを設定します。設定は表示されている映像のパーセンテージを調整します。出荷時は水平、垂直サイズ:100%、 水平、垂直位置:50%に設定されています。信号が入力されていない場合は動作しません。

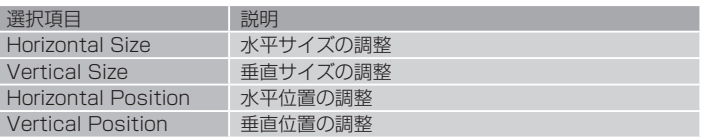

#### ・Film Mode

フィルムモードの ON/OFF を設定します。フィルムモードを有効にすると破損 / 編集検出、静止 / フリーズフレーム、マルチディレクショナルモーション、 インターフィールドモーションを含むフィルムモード (3:2 / 2:2 プルダウン ) を生成し、インターレーススキャンの入力映像からプログレッシブスキャンの 映像を出力します。

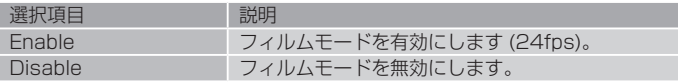

#### ・Remote Channel

IR リモコンのリモコンコードを設定します。IR リモコンが他の機器のリモコンと混信する場合は本機のリモコンコードを変更し、IR リモコンも本機と同じリ モコンコードに設定してください。

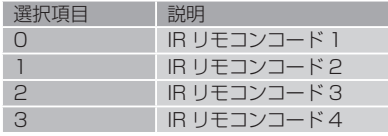

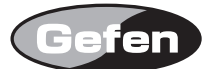

#### ・Input Color Range

RGB カラーレンジを変更します。

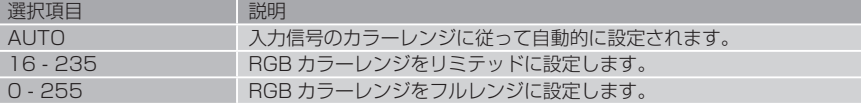

# ●ピクチャーメニュー (Picture)

・Image Color

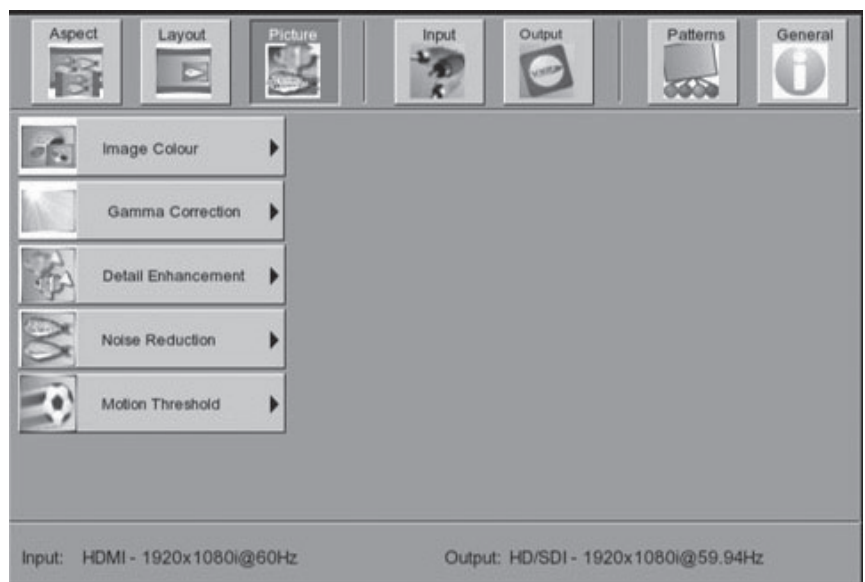

ブライトネスとコントラスト、黒レベルを調整します。コントラスト・ブライトネスの調整範囲は 0 ~ 255、RGB/Y Output Offset の調整範囲は 0 ~ 1023 です。

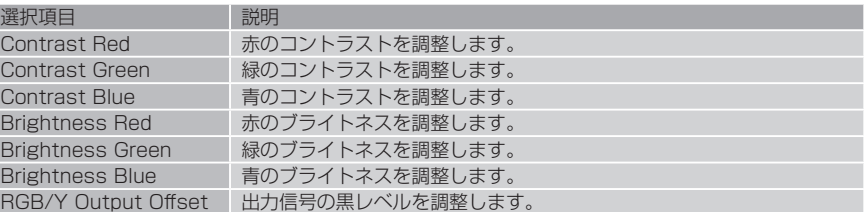

#### ・Gamma Correction

٠

ガンマを調整します。デフォルトと sRGB のあらかじめ定義されたガンマテーブルが有効です。User Table 設定は、Gamma Lookup Table(LUT) を EEPROM に保存する事で使用可能になります。

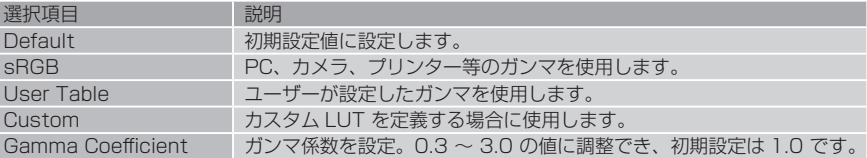

#### ・Detail Reduction

この項目での設定は、プログレッシブ、インターレースのどちらにも処理されます。ディテールエンハンスメントの変更は、映像の次のコマのはじめに実行さ れます。初期設定はディテールエンハンスメント、ノイズスレッショルド共に 0 で、最大値は 100%です。

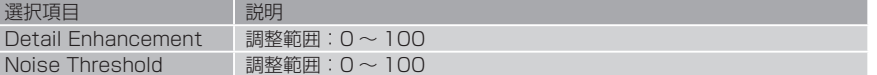

# ・Noise Reduction

デジタルノイズリダクションを設定します。0 ~ 100%の範囲で調整できます。

# ・Motion Threshold

モーションスレッショルドを設定します。0 ~ 15 の範囲で設定でき、初期値は 4.0 です。

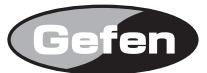

# ●レイアウトメニュー (Layout)

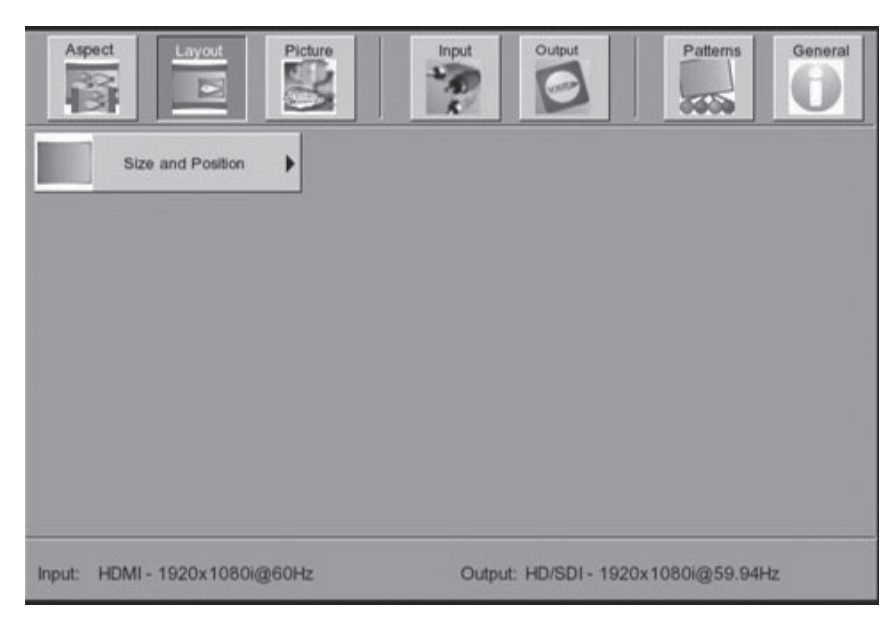

#### ・Size and Position

画像のサイズと位置を調整します。アスペクト設定でパノラマ選んでいる場合には調整できません。

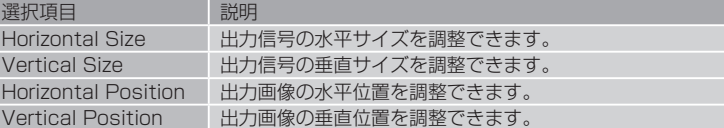

## ●アスペクトメニュー (Aspect)

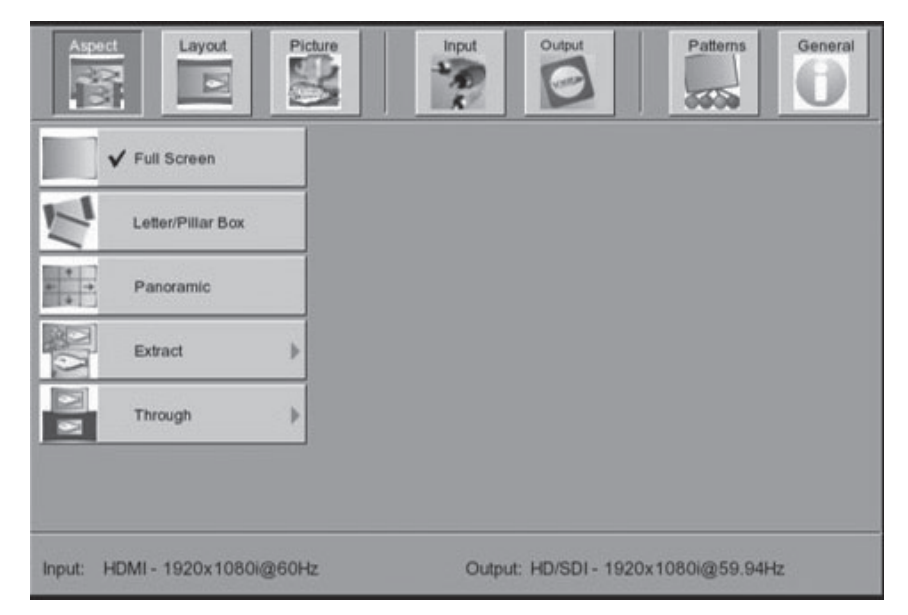

#### ・Full Screen

画面いっぱいに画像を表示します。

#### ・Letter/Pillar

レターボックス、ピラーボックスサイズで表示します。

#### ・Panoramic

パノラマサイズで画像を表示します。

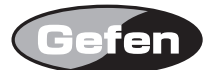

### ・Extract

入力画像の一部分を拡大する事ができます。

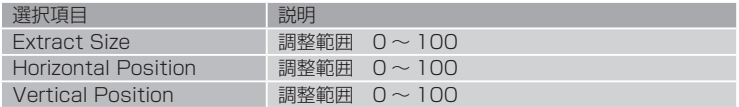

# ・Through

この項目では常時表示可能なサブウィンドウの設定を行います。位置の調整は画面全体に対するサブウィンドウの相対的な位置関係を設定します。サブウィン ドウを使用することでサイズなどの調整をすること無く選択した映像を常に表示できます。

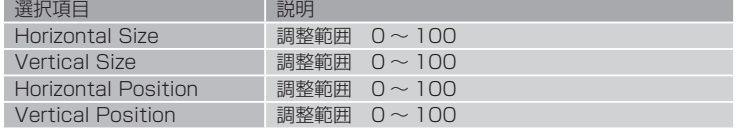

※入力フォーマットの変更時、本機は新たな入力フォーマットに現在の設定を適用します。この処理を実行できない場合 ( 例えばズーム限界を超えている 場合など ) は、初期設定値が適用されます。

# **◆高度な操作**

# ■ RS-232 の構成

● RS-232 インターフェース

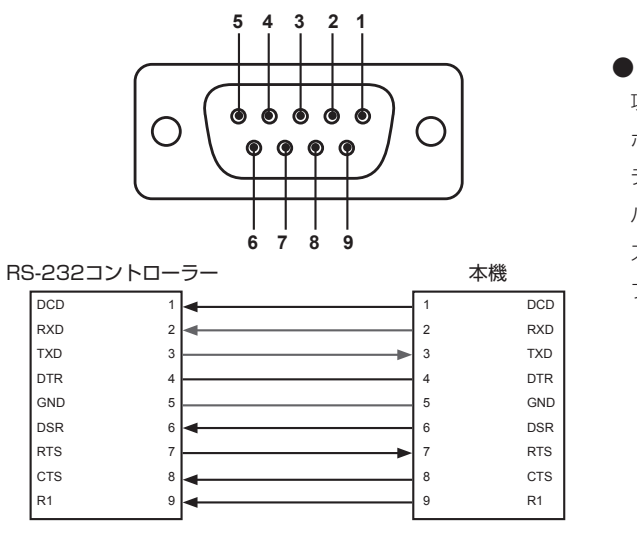

TXD,RXD,GND のみを使用します。

# ● RS-232 の設定

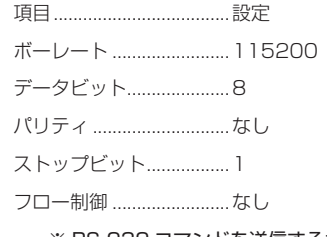

※ RS-232 コマンドを送信する場合は、必ずコマンドの末尾にキャリッジリ ターンを付けてください。また、コマンドと各パラメーターに間には必ず スペースを入れてください。

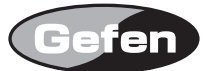

# ■ RS-232 コマンド

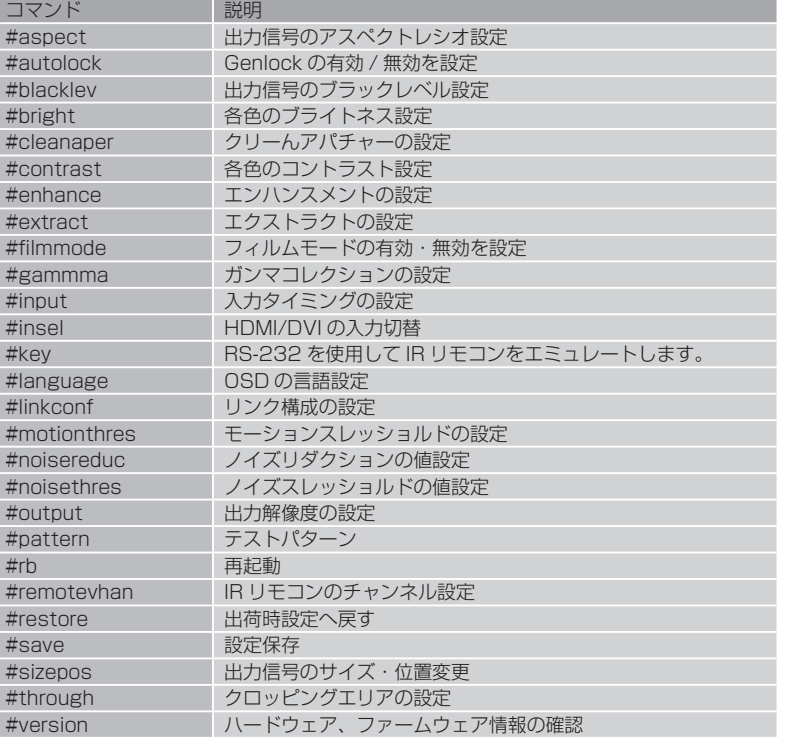

# ■コマンド構文の基本

RS-232 での機能構文 ( シンタックス ) は、どの操作でも同じ形式です。

#(ファンクション名)→スペース(ファンクション名エンドフラグ)→パラメーター1→スペース→パラメーター2→パラメーターn→キャリッジリターン(\ r $) \rightarrow$ 

例) #ファンクション名 \_ パラメーター 1 \_ パラメーター 2 \_ パラメーター 3 \_ パラメーター 4…\r

#### ● #aspect

アスペクトレシオの設定を行います。

構文....................................#aspect param1

パラメーター........................アスペクトレシオ [1~5]

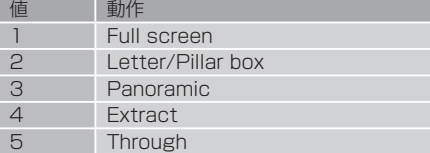

※ Extract もしくは Through モードが選択された場合は、デフォルト値を使用します。Extract もしくは Through モードのパラメーターを変更する場 合は、以降の「● #extract」、「● #through」項目を参照してください。

### ● #autolock

Genlock の有効 / 無効を設定します。出荷時は無効に設定されています。

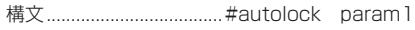

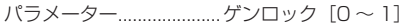

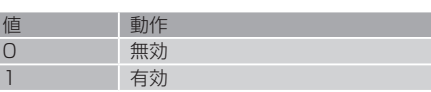

#### ● #blacklev

出力信号の黒レベル設定を行います。

構文....................................#blacklev param1

パラメーター.....................レベル[0 ~ 1023]

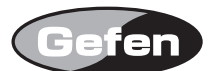

# ● #briht

赤緑青各色のブライトネス値を設定します。

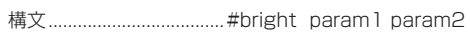

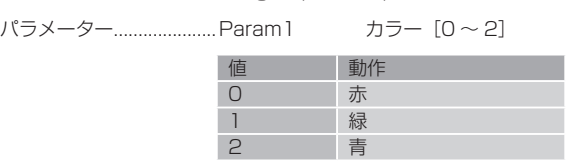

Param2 カラーレベル [0~100]

### ● #cleanaper

クリーンアパチャーの設定を行います。

構文....................................#cleanaper param1 param2 param3 param4

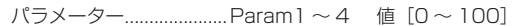

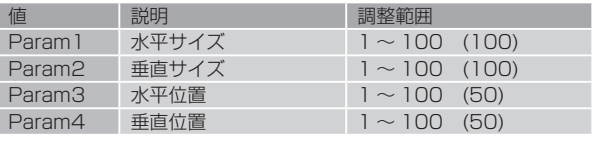

※ () 内は出荷時の設定値です。

# ● #contrast

赤緑青のコントラスト調整を行います。

構文....................................#contrast param1 param2

パラメーター.......................... Param1 カラー [0 ~ 2]

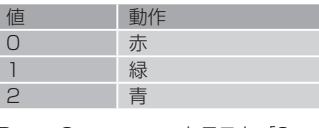

Param2 コントラスト [0~100(50)]

※ () 内は出荷時の設定値です。

### ● #enhance

ディテールエンハンスメントの設定を行います。

構文....................................#enhance param1

パラメーター.....................Param1 レベル[0 ~ 100(0)]

#### ※ () 内は出荷時の設定値です。

#### $\bullet$  #extract

エクストラクトの設定を行います。

構文....................................#extract param1 param2 param3

パラメーター.....................Paran1 ~ 3

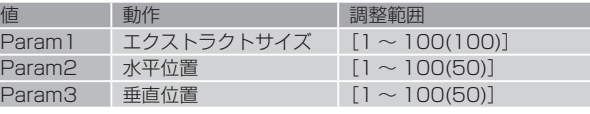

※ () 内は出荷時の設定値です。

# ● #filmmode

フィルムモードの有効 / 無効の設定を行います。出荷時は無効に設定されています。

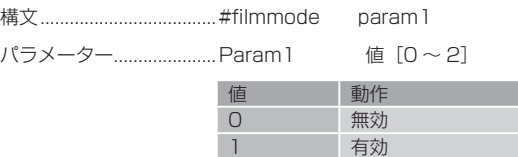

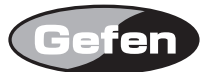

# $•$ #gamma

ガンマの設定を行います。

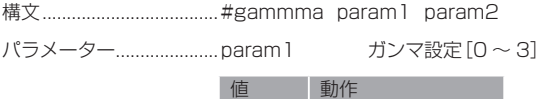

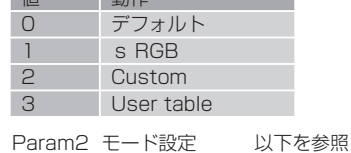

カスタムモードを使用する場合は、param2 にガンマ係数値を設定する必要があります。ユーザーテーブルを使用する場合は、EEPROM の中に保存されたテー ブルを使用するために param2 に「1」を入力してください。新しいガンマ LUT(Look-up Table) ファイルを書き込む場合は、アップローダーを使用するた めに、以下のコマンドを入力してください。

# updater %comport% gamma [filename].csv

# Example: updater com1 gamma mygamma.csv

初期設定もしくは sRGB を使用する場合は、param2 に「0」を入力してください。

### ● #input

入力信号の解像度・タイミングの設定を行います。

構文....................................#input param1

パラメーター.....................param1 値 設定値は 18 ページの「対応ビデオフォーマット」を参照してください。

### $\bullet$  #insel

入力信号の切り替えを行いきます。

構文....................................#insel param1

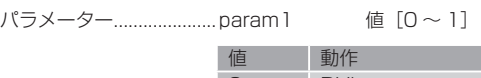

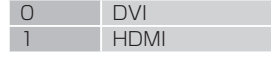

#### $\bullet$  #key

IR リモコンの動作をエミュレートして実行できます。

構文....................................#key param1

パラメーター.....................Param1 以下のテキストを入力

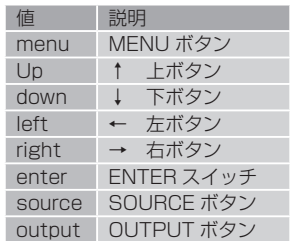

# ● #language

OSD メニューの言語を設定します。

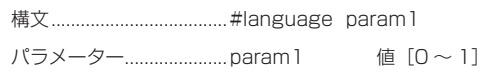

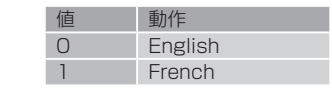

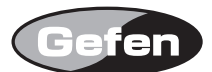

# ● #linkconf

リンク構成の設定を行います。

構文....................................#linkconf param1

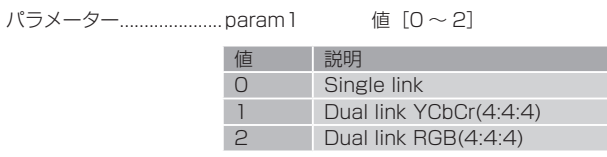

以下にリンク構成で使用可能なビデオフォーマットを記載します。

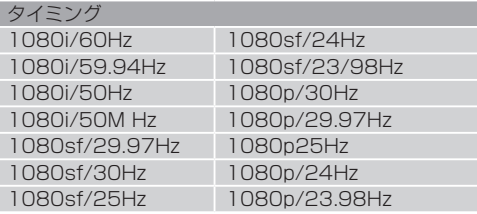

以下のフォーマットの場合、自動的に Dual link 4:2:2 に設定されます。

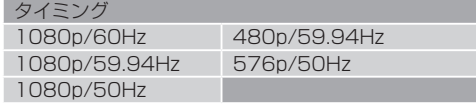

# ● #motionthres

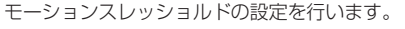

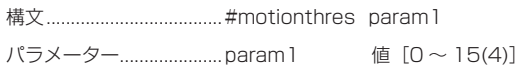

※ () 内は出荷時の設定値です。

### ● #noisereduc

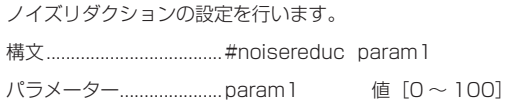

# ● #noisethres

ノイズスレッショルドの設定ができます。

構文....................................#noisereduc param1

パラメーター.....................param1 値[0 ~ 100]

# ● #output

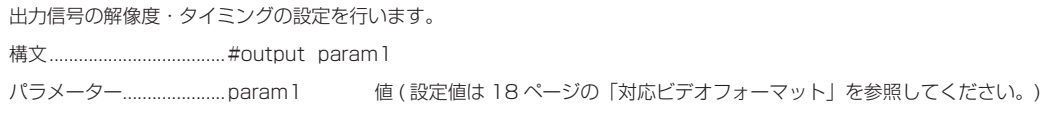

# ● #pattern

テストパターンとして表示するパターンの選択を行います。

構文....................................#pattern param1

パラメーター.....................Param1 値[0 ~ 2]

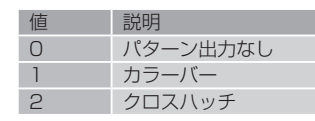

# $•$ #rb

本機を再起動します。

構文....................................#rb

パラメーター.....................無し

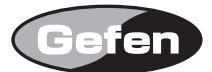

### ● #remotechan

IR リモコンのチャンネルを変更します。詳しくは 5 ページの「IR リモコンの準備」を参照してください。

構文....................................#remotechan param1

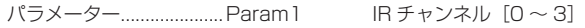

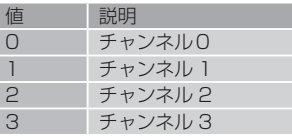

#### ● #restore

本機の設定を出荷時の状態に戻します。

構文....................................#restore

パラメーター.....................無し

#### $•$ #save

設定状態を保存します。次回の電源起動時は、保存された設定で動作します。

構文....................................#save

パラメーター.....................無し

#### $•$ #sizepos

表示画像のサイズと位置を設定します。

構文....................................#sizepos param1 param2 param3 param4

パラメーター.....................Param1 ~ 4 値

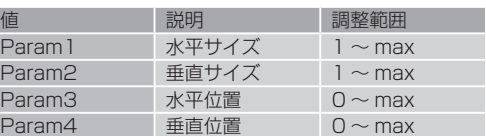

※各パラメーターの最大値を算出する場合は、以下を参照してください。

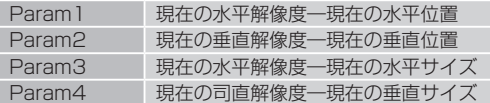

# ● #through

サブウィンドウの設定を行います。サブウィンドウのサイズと位置は解像度に関係します。

構文....................................#through param1 param2 param3 param4

パラメーター.....................Param1 ~ 4 値

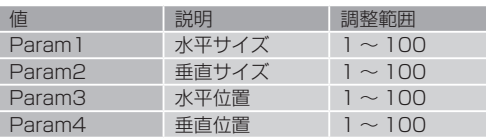

#### ● #version

現在のファームウェアバージョンなどの状態を確認します。

構文....................................#version

パラメーター.....................無し

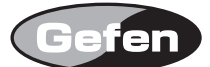

# **◆付録**

# ■ビデオ / グラフィックフォーマット対応表

本機は以下の入出力解像度に対応しています。 表内「値」欄の数字は RS-232 を使用して設定を行う場合のパラメーター値です。

# ●ビデオフォーマット

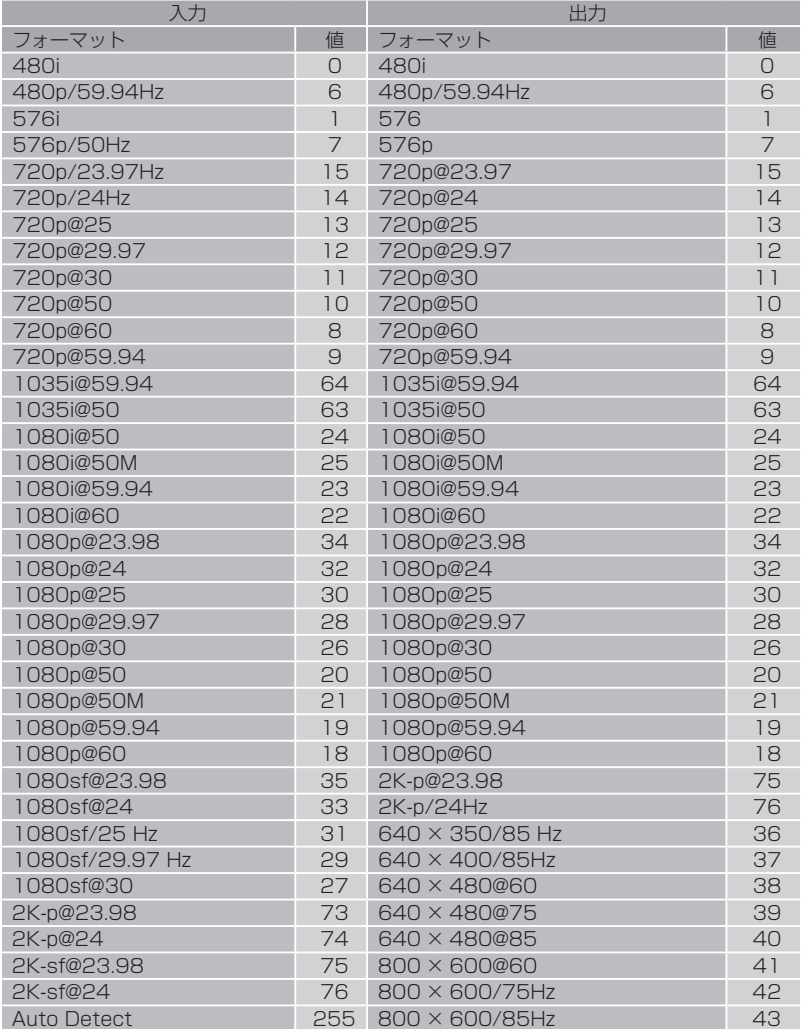

# ●グラフィックフォーマット

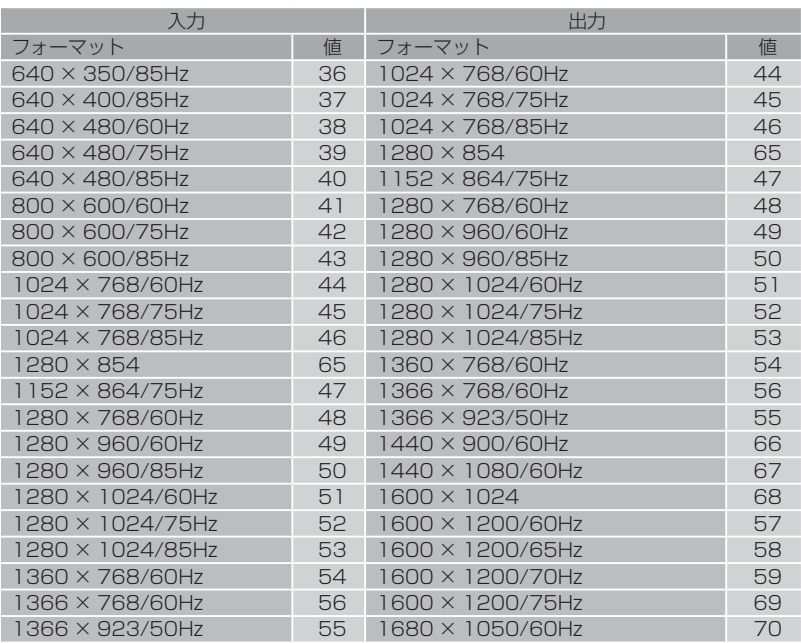

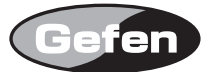

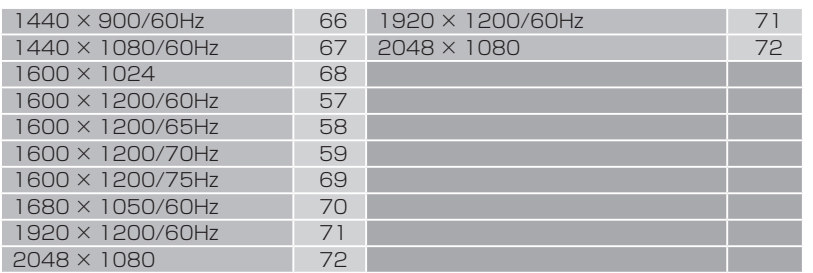

# ■ Gamma Look-up Table(LUT)

ガンマルックアップテーブルはソフトウェアアップデーター内の GefenUpdater.exe プログラムを使ってプログラムできます。以下の手順を参照して適切に 作業を行ってください。

①まずアプリケーションの GefenUpdater を呼び出します。ファイル名は XXX.csv でアプリケーションと同じディレクトリーにあります。

②パラメーターを付けた状態で GefenUpdater を呼び出すには、ノートパッドでファイルを作成します。

③ GefenUpdater GAMMA FileName.csv(FileName は実際のファイル名 ) のファイル名を"UpdateGama.bat"として保存します。その後、製品の電源 を ON にしてから、USB ケーブルを接続して作成した .bat ファイルをダブルクリックします。

このフォーマットは標準の CSV ファイルです。各行は赤、緑、青の値がコンマで区切られて書かれています。値は 0 ~ 1023 間で、ファイルは 1024 行で 記述する必要があります。

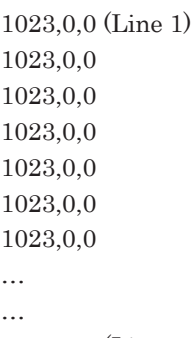

1023,0,0 (Line 1024)

# ■ラックマウント

ラックにマウントして使用する場合は、付属のラックマウント金具を使用してください。

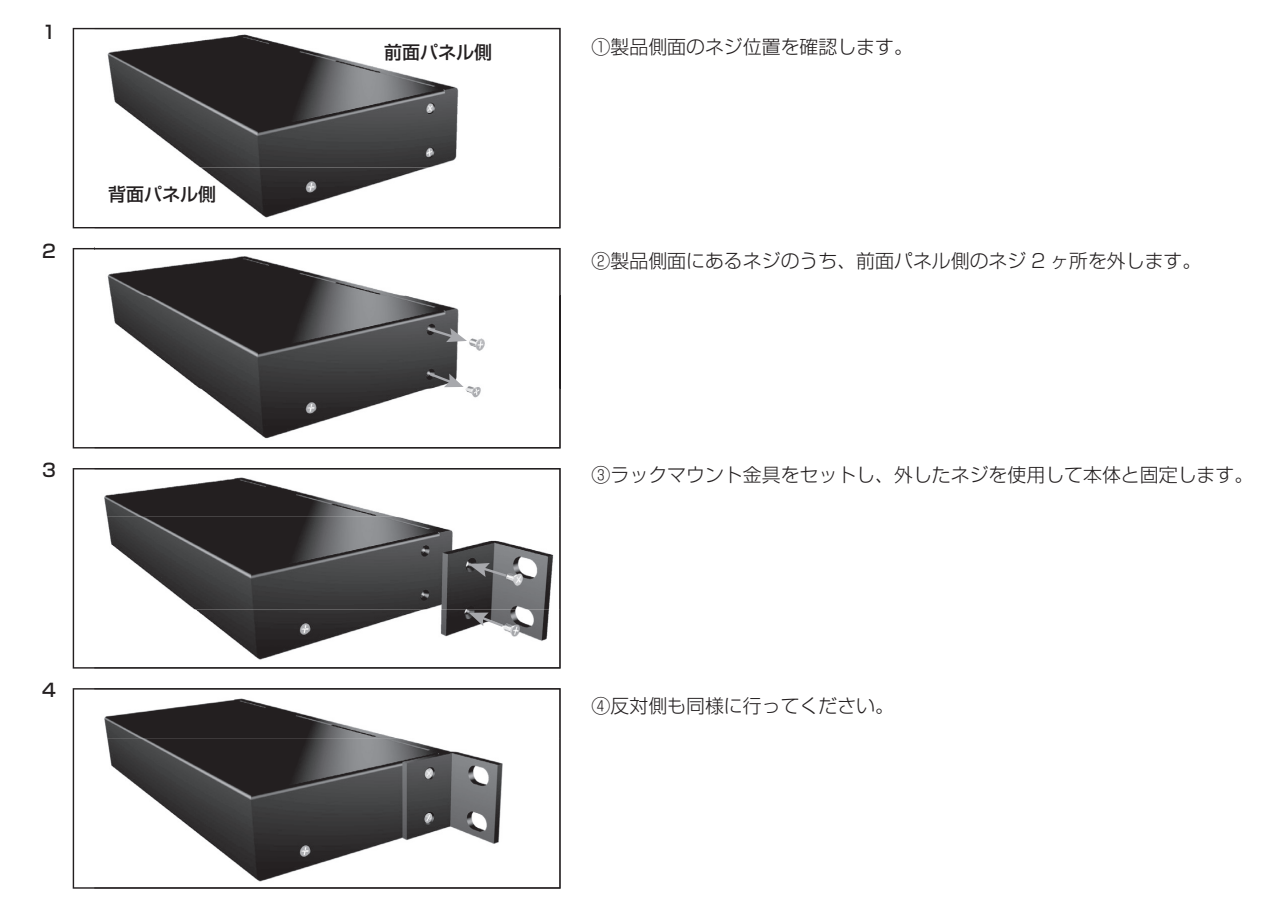

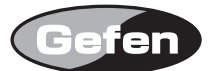

# ■ヒューズの交換

本機のヒューズを交換する場合は以下の手順で行ってください。また、ヒューズを交換する時は、必ず電源ケーブルを外した上で行ってください。

①電源コードを本機から外します。

②ヒューズボックスは、本体背面の電源端子と電源スイッチの間にあります。

③ドライバーなどで、ロック部分を押します。

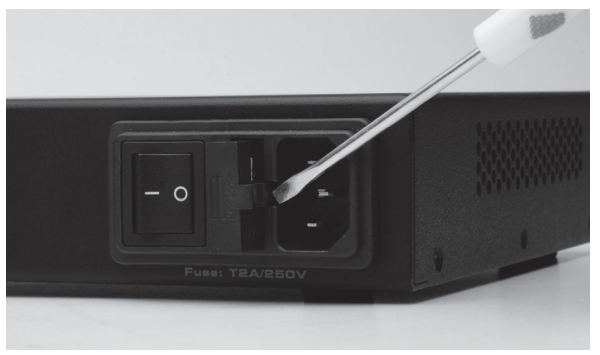

④ロックが外れたら、ヒューズボックスを引き出します。

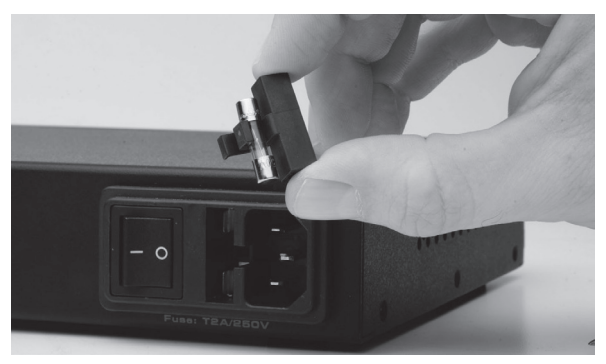

⑤ヒューズをボックスから取り外します。

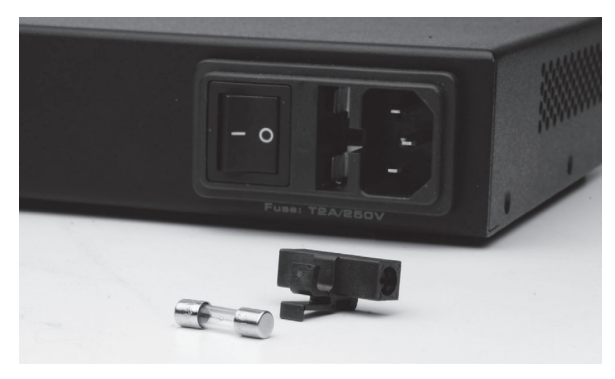

⑥交換ヒューズは 5mm × 20mm、250V/2A を使用してください。

※必ず上記仕様のヒューズを使用してください。指定のヒューズ以外を使用すると火災や故障などの原因となり、保証の対象外になる場合がありますので ご注意ください。

⑦下図の様にヒューズがしっかりと固定されるようにクレードルを取り付けて、本体に戻します。

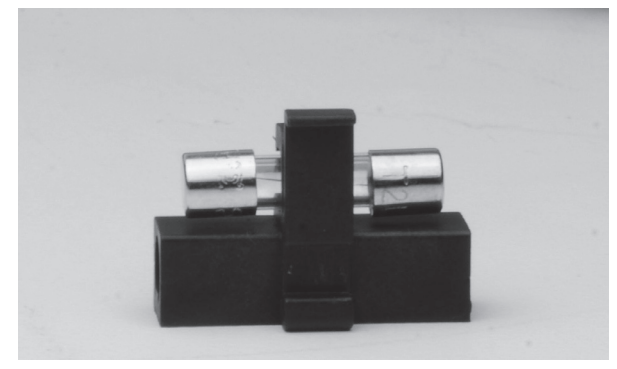

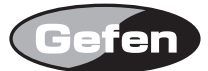

```
■ファームウェアアップデート
 ファームウェアのアップデートは以下のアイテムを用意した上で行ってください。
・本機
・ファームウェアファイル (Gefen のウェブサイトからダウンロード可能です )
・Windows 搭載コンピューター (Windows XP 推奨 )
・USB ケーブル (A-B)
①本機の電源を入れます。この時、接続しているソース機器や SDI デバイスを外す必要はありません。
②ダウンロードした ZIP ファイルを開きます。
③ USB ケーブルでコンピューターと本機を接続します。USB ケーブルの接続が確立すると仮想の COM ポートが作成されます。
④ファームウェアファイル内の「Updater.ini」ファイルを開きます。
⑤ Updater.ini ファイル内の「Setup」を確認します。
⑥仮想の COM ポートに、COM ポートを変更します。
    例)
    [Setup]
    Comport=COM5
 仮想の COM ポートが分からない場合、コントロールパネルからデバイスマネージャーを開き、仮想ポートを確認して下さい。
⑦「Updater.ini」ファイルを保存します。
⑧「GefenUpdater.exe」ファイルを実行します。
⑨アップデートが開始されます。アップデートには数分間かかります。また、ディスプレイには以下のテキストが表示されます。
    Successfully open the com port COM5
    Wait
    Usb device: CP2103
    Flash already programmed...Updating firmware
    ...
    ...
    Total Time : 0 minutes 1 seconds.
    Reset Device.
    Com port closed.
    Exit updater.
    Press any key to Continue...
⑩アップデートが上手く行かなかった場合は再度「GefenUpdater.exe」を実行してください。
```
# ■仕様

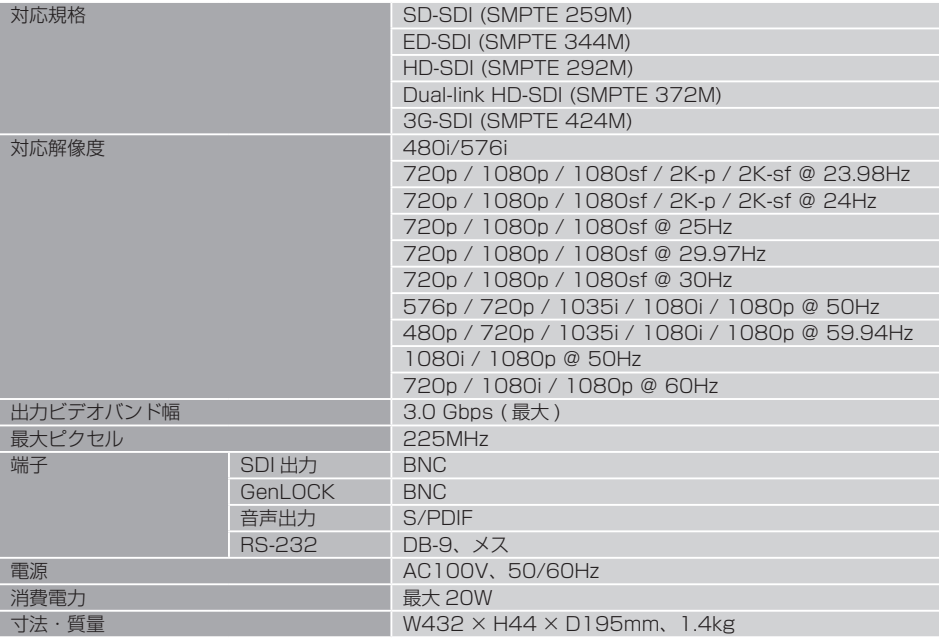

●この製品を安全にお使いいただくために、設置・運用には十分な安全対策を行ってください。

●この取扱説明書に記載されている商品名、会社名等は各社の登録商標または商標です。

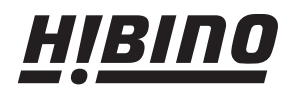

ヒビノインターサウンド株式会社 〒108-0075 東京都港区港南3-5-12 TEL: 03-5783-3880 FAX: 03-5783-3881 E-mail: info@hibino-intersound.co.jp http://www.hibino-intersound.co.jp/